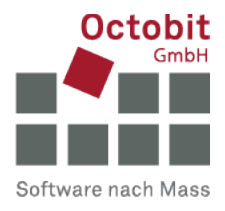

# **Octoiur-Anleitung**

## **Octoiur-Register verschwindet aus Ribbon**

## **1 AUSGANGSLAGE**

Sie starten Word und wollen wie gewohnt mit Octoiur arbeiten, aber es ist aus dem Ribbon verschwunden.

Dies kann verschiedene Ursachen und somit verschiedene Massnahmen zur Lösung benötigen. Probieren Sie der Reihe nach folgende Massnahmen aus (**immer unter der Voraussetzung, dass Octoiur installiert ist**):

## **2 LÖSUNGEN**

### **2.1 Massnahme 1: Octoiur Add-In in Word selektieren**

Rufen Sie in den Word-Optionen den Menü-Eintrag "Add-Ins" auf.

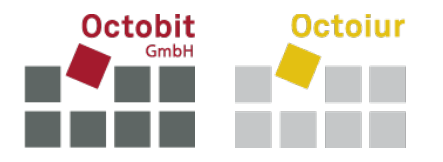

## Selektieren Sie im nun geöffneten Fenster "COM-Add-Ins" und rufen Sie [Los…] auf.

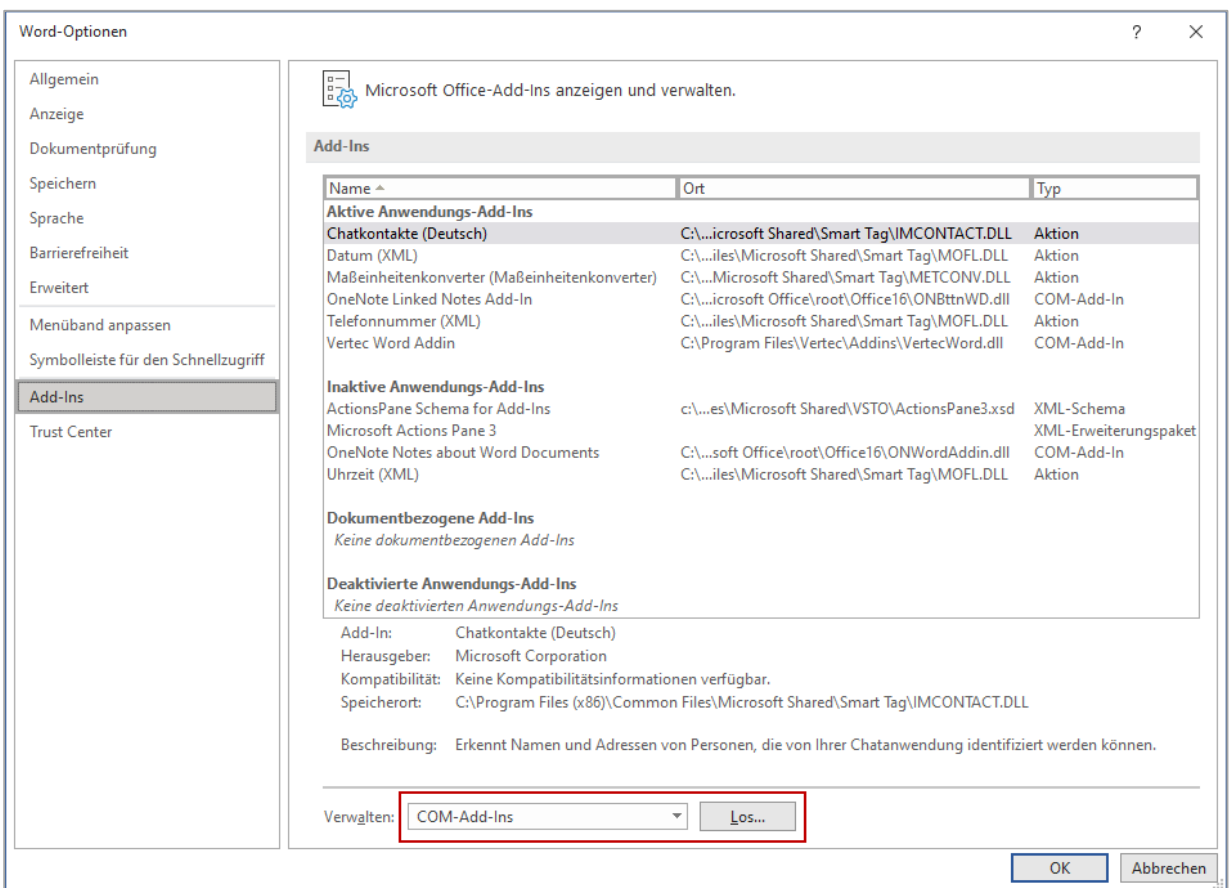

Falls Octoiur in der daraufhin eingeblendeten Liste vorhanden, aber nicht angekreuzt ist, kreuzen Sie es an. Verifizieren Sie ausserdem, dass beim Ladeverhalten "Beim Start laden" angegeben ist:

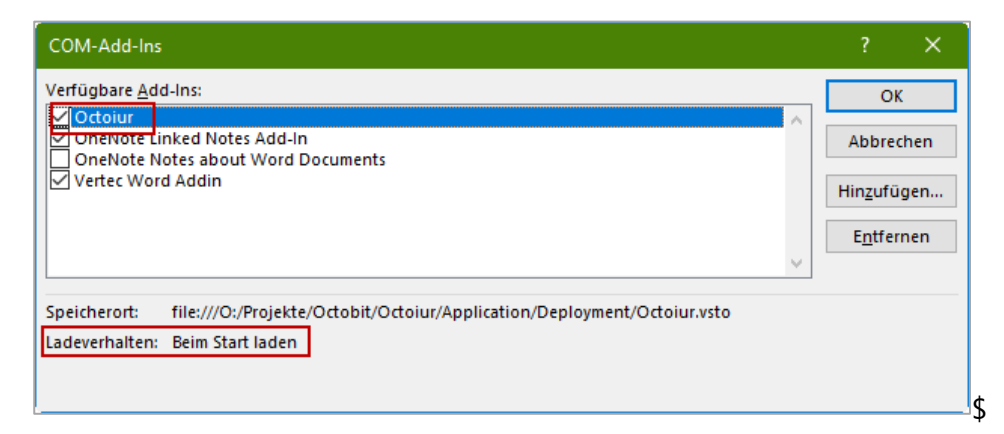

Falls dies der Fall ist, starten Sie Word neu, und Octoiur sollte nun wieder vorhanden sein.

Falls das Ladeverhalten nicht auf "Beim Start laden" gesetzt war, muss dies wie folgt angepasst werden (bei fehlenden Berechtigungen muss hier Ihr Informatikdienstleister beigezogen werden):

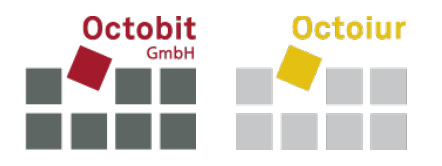

- Öffnen Sie den Registrierungs-Editor und navigieren Sie zu HKEY\_CURRENT\_USER\Software\Microsoft\Office\Word\Addins\Octoiur.
- Setzen Sie LoadBehavior auf den Wert 3 (welcher "Load at startup" beziehungsweise "Beim Start laden" bedeutet).
- **Starten Sie Word neu.**

Falls das Register immer noch nicht wieder eingeblendet ist, versuchen Sie folgende Massnahme:

#### **2.2 Massnahme 2: Octoiur in deaktivierten Elementen reaktivieren**

Rufen Sie in den Word-Optionen den Menü-Eintrag "Add-Ins" auf.

Selektieren Sie im nun geöffneten Fenster "Deaktivierte Elemente" und rufen Sie [Los…] auf.

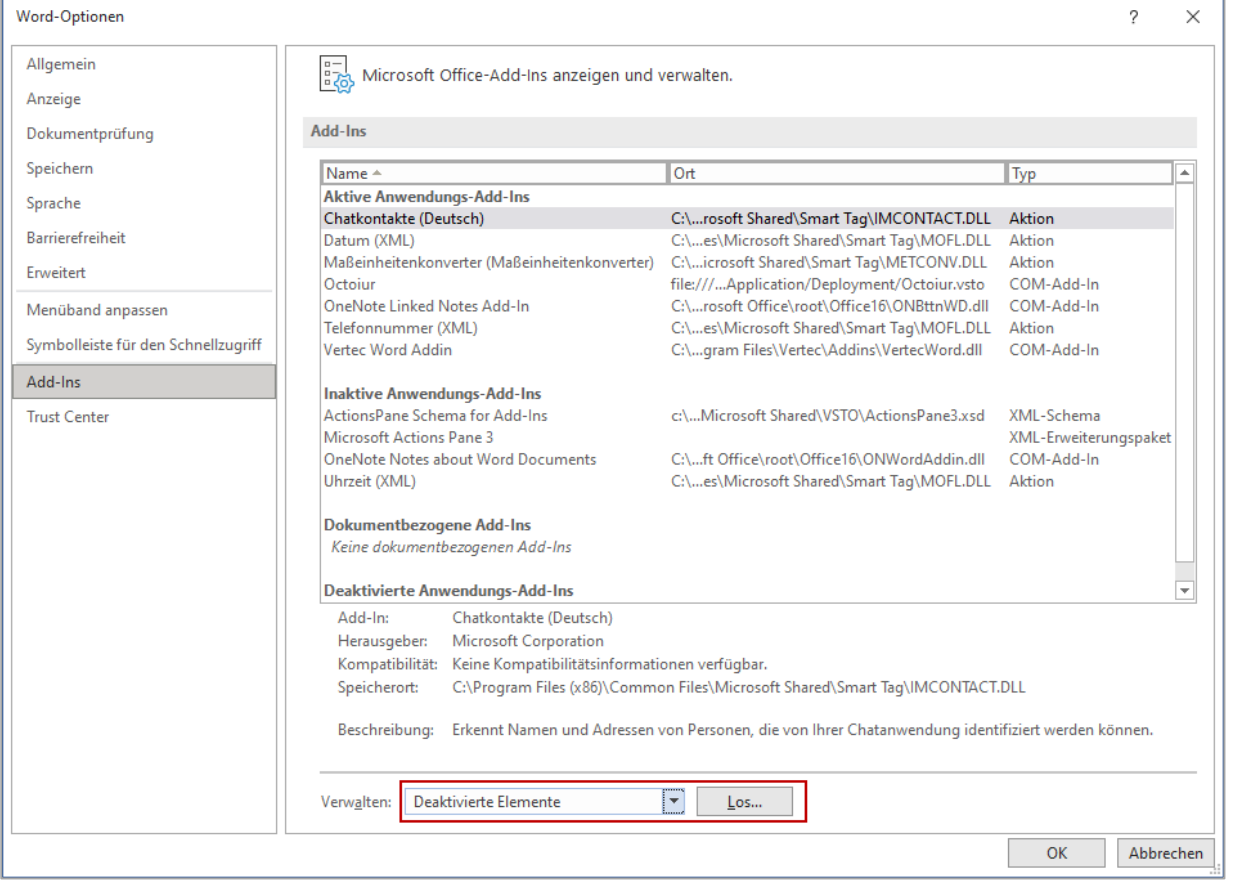

Selektieren Sie Octoiur, falls es bei den deaktivierten Elementen aufgelistet wird, und betätigen Sie [Aktivieren].

Starten Sie anschliessend Word neu.

Falls das Register immer noch nicht wieder eingeblendet ist, versuchen Sie folgende Massnahme:

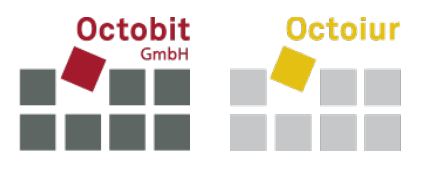

#### **2.3 Massnahme 3: Octoiur über die Registry reaktivieren**

Wenn sich Octoiur mit obigen Methoden nicht beleben lässt, führen Sie die folgenden Schritte durch (bei fehlenden Berechtigungen muss hier Ihr Informatikdienstleister beigezogen werden):

- Öffnen Sie den Registierungs-Editor und navigieren Sie zu [HKEY\_CURRENT\_USER\Software\Microsoft\Office\[Ihre Office-Version]\Word\Resiliency\DisabledItems.
- **Löschen Sie dort sämtliche Einträge.**
- Starten Sie Word neu.

Falls das Register immer noch nicht wieder eingeblendet ist, versuchen Sie folgende Massnahmen:

#### **2.4 Massnahme 4: Neuinstallation von Octoiur**

Deinstallieren Sie Octoiur und installieren es wieder mittels Doppelklick auf die setup.exe-Datei im zentralen Deployment-Ordner von Octoiur. Bei fehlenden Berechtigungen muss Ihr Informatikdienstleister beigezogen werden.

#### **2.5 Massnahme 5: Neuinstallation von Word**

Wenn sich Octoiur mit obigen Massnahmen nicht beleben lässt, bleibt nur noch eine Neuinstallation von Word (bei fehlenden Berechtigungen muss hier Ihr Informatikdienstleister beigezogen werden):

- Deinstallieren Sie Word vollständig
- **Starten Sie Ihren Computer neu**
- Installieren Sie Word erneut